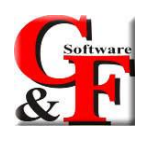

# **Introduzione**

*Convivere con una malattia rara è difficile.*

*Una diagnosi ed una terapia adeguata, insieme alla presa in carico, alla facilitazione del percorso e al sostegno psicologico, sono tappe fondamentali per accogliere e curare chi ne soffre.*

*Presso il Policlinico Tor Vergata sono attivi undici Centri di Riferimento Regionali i cui team specialistici altamente qualificati si occupano complessivamente di 94 malattie rare, lavorando in collaborazione con lo Sportello Malattie Rare e numerose Associazioni di pazienti.*

*Il PTV vuole essere un punto di riferimento non solo per i pazienti con malattie rare e per le loro famiglie, ma anche per i medici di medicina generale, pediatri di libera scelta e specialisti che necessitino di un consulto immediato, in un ambito multidisciplinare. Gli strumenti digitali utilizzati faciliteranno il percorso, nel rispetto della continuità delle cure e in stretta collaborazione con il territorio. A tal fine è stato creato un portale web, dedicato alle malattie rare, mediante il quale i medici specialisti, i medici di medicina generale (MMG) e i pediatri di libera scelta (PLS) possono accedere, una volta registrati sul sistema, per selezionare il Centro di riferimento regionale della malattia rara. Una volta entrati nel portale si può ricercare l'elenco delle malattie rare seguite presso il PTV e compilare il rispettivo questionario di orientamento alla malattia, o al gruppo di malattie rare, di cui si occupa il centro. Il sistema calcola uno score in base al quale si invita il professionista a prenotare una visita per il proprio assistito oppure un consulto con il Responsabile del Centro di riferimento regionale attraverso i recapiti inseriti nella sezione cerca una malattia rara. Per accedere al portale è necessario avere le credenziali.*

## **Guida all'uso**

Autenticazione Portale Malattie Rare:

Inserire le proprie credenziali e fare click su Accedi – vedi immagine

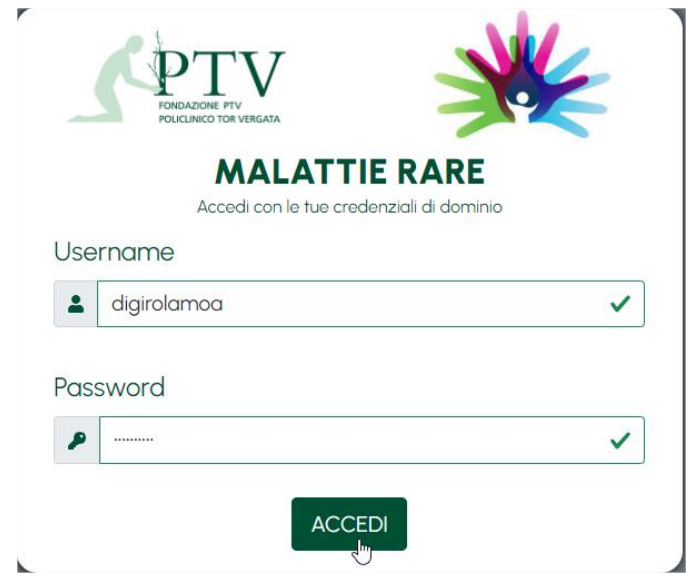

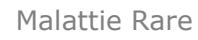

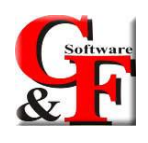

Dalla schermata principale sarà possibile selezionare un centro di Riferimento regionale tra i centri disponibili, trovare i riferimenti per contattare i responsabili dei centri e compilare il questionario;

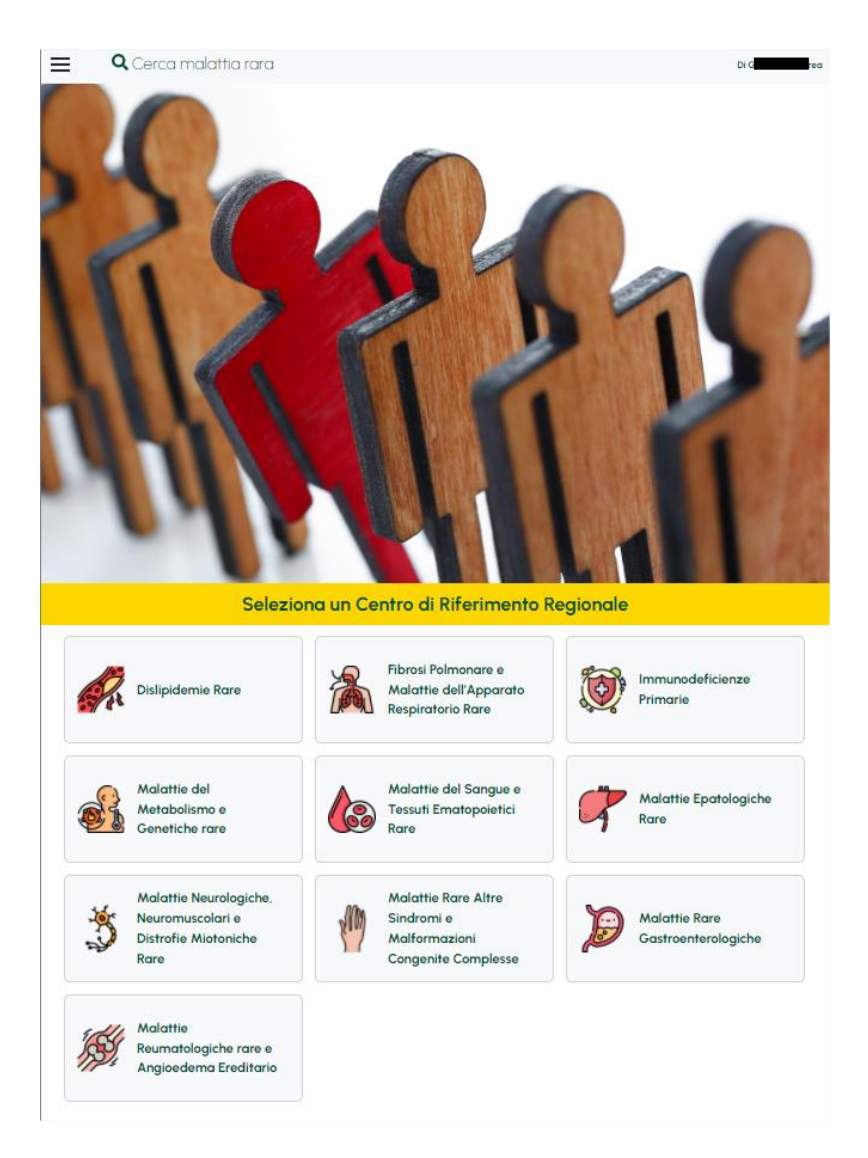

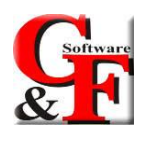

#### Per aprire il Menù principale fare click sul pulsante funzionale – vedi immagine

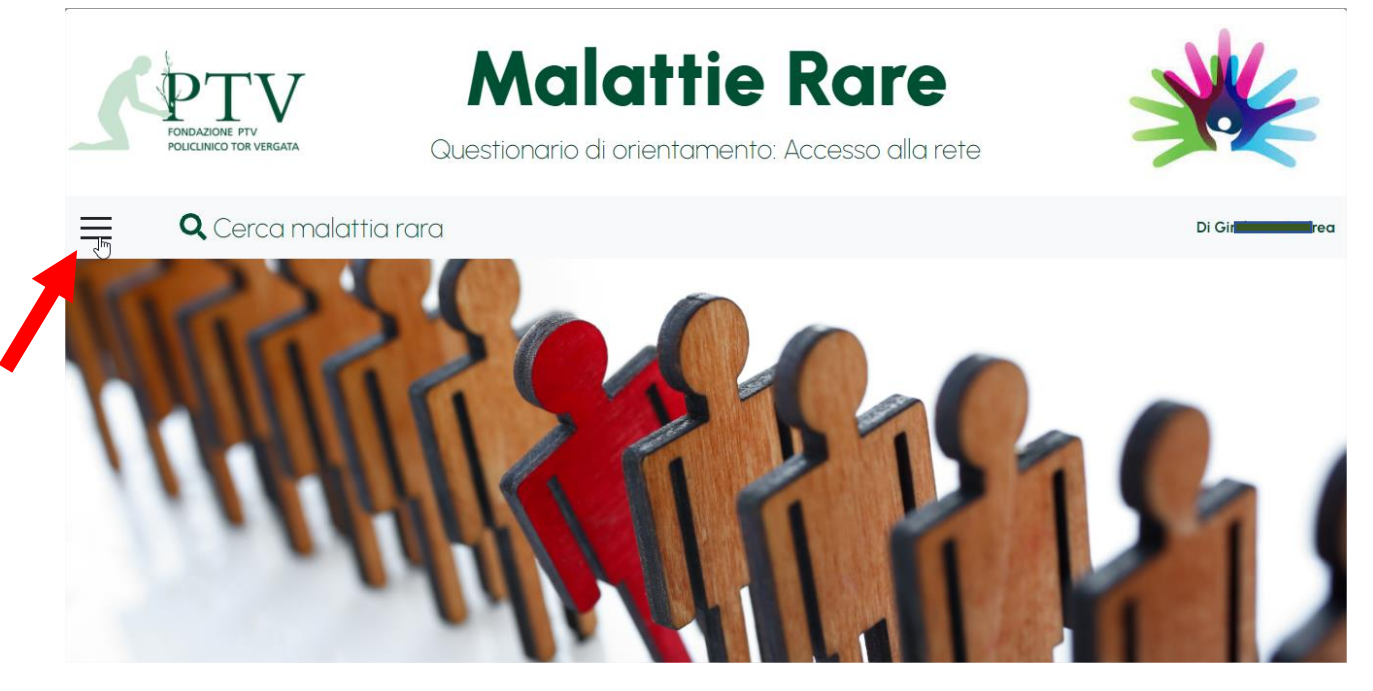

Dal menù principale sarà possibile:

- Visualizzare i questionari
- Ricercare la malattia/centri riferimento regionale trovare i riferimenti per contattare i responsabili dei centri di riferimento
- Effettuare il log out

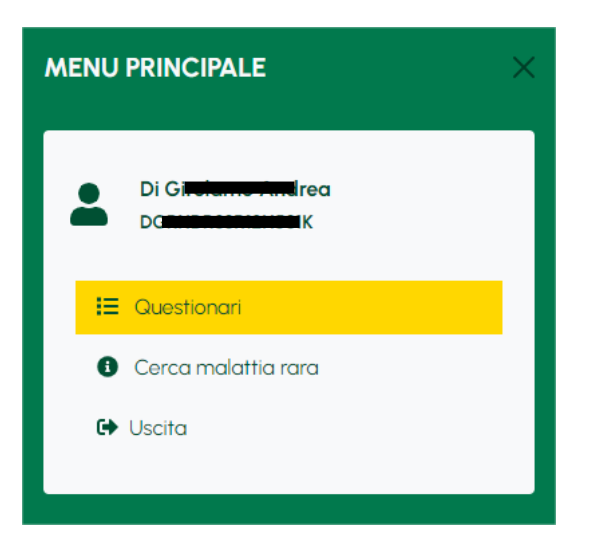

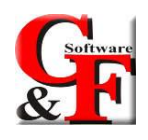

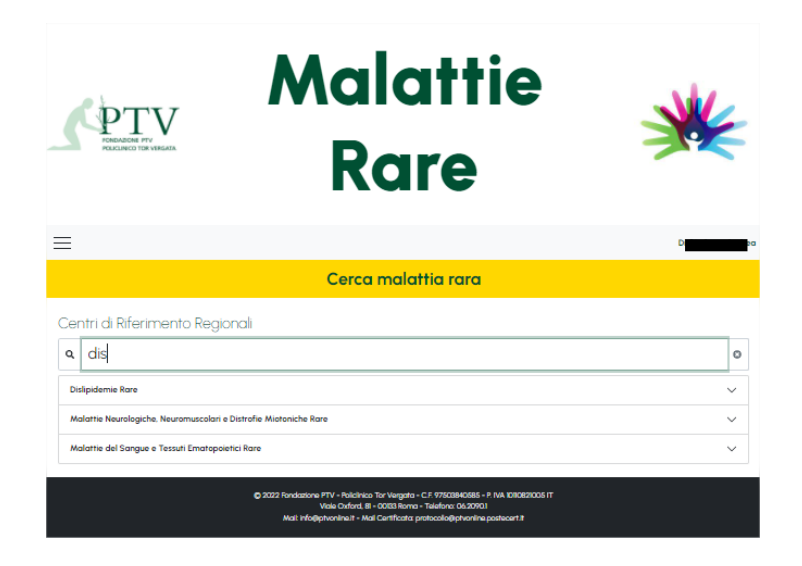

Per agevolare la ricerca sarà possibile utilizzare il campo "Cerca malattia rara" e filtrare i Centri-vedi immagine

Per avviare il questionario fare click sul Centro - vedi immagine

*N.B. Ogni Centro ha una propria configurazione – una volta compilato il questionario, per i Centri che hanno dato le loro disponibilità in agenda, sarà possibile procedere direttamente con la definizione di un* **incontro con il paziente e consulto tra medici***. Vedi esempio 1- di seguito* 

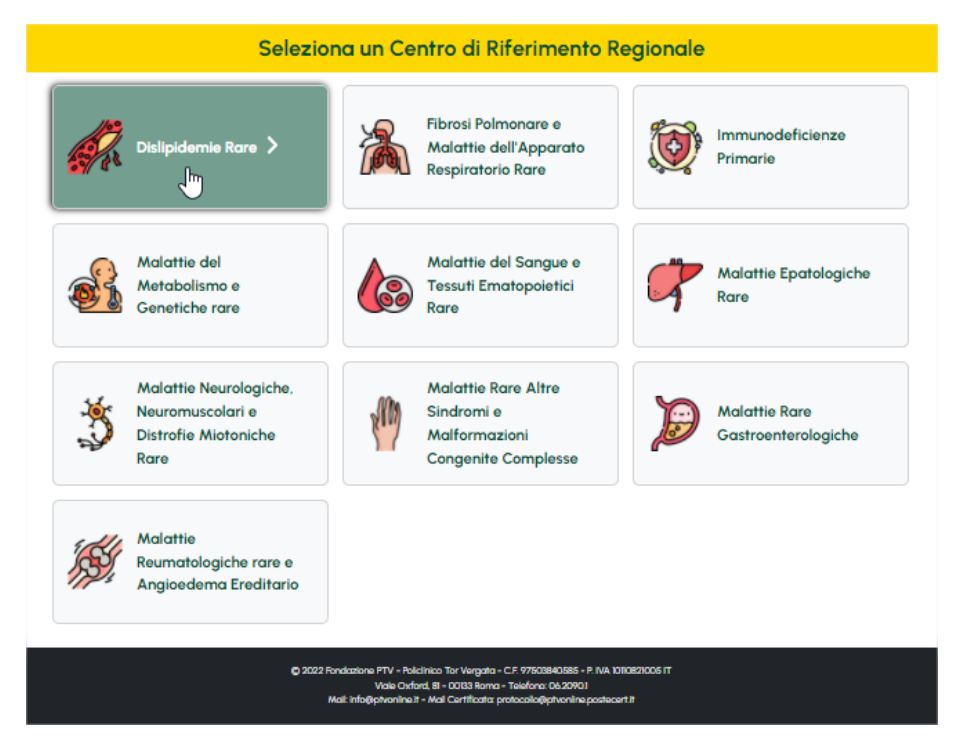

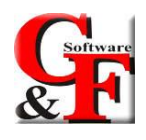

Compilare il questionario e fare click su HO TERMINATO – vedi immagine

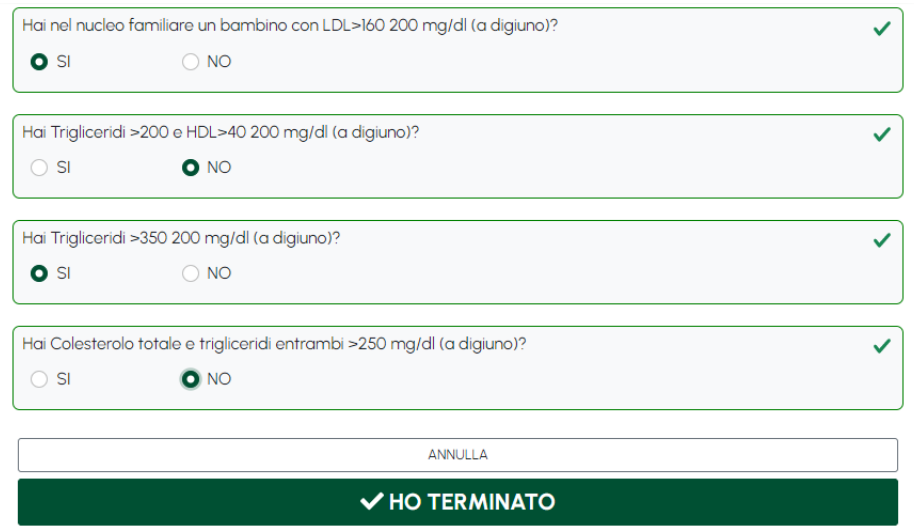

Una volta terminato il questionario la pagina si aggiornerà e verranno mostrate informazioni utili ai fini dell'incontro/consulto;

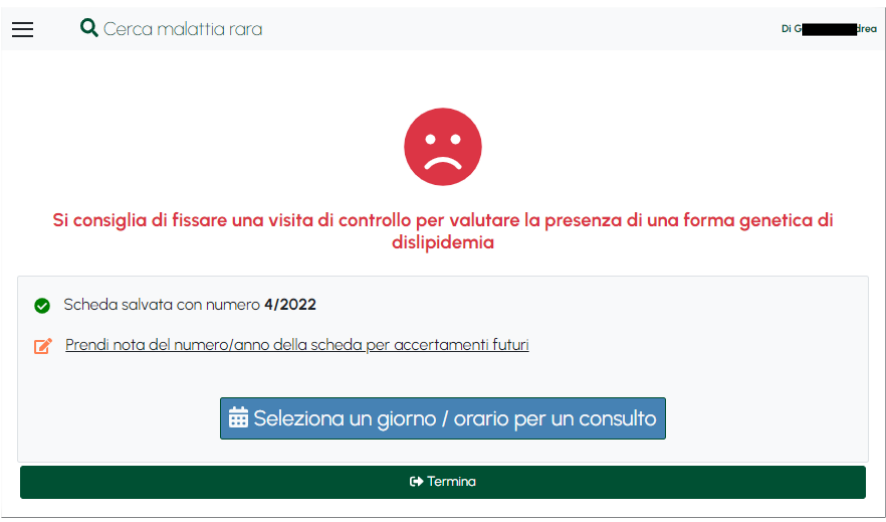

Per richiedere un consulto fare click su *Seleziona un giorno/orario per un consulto* ;

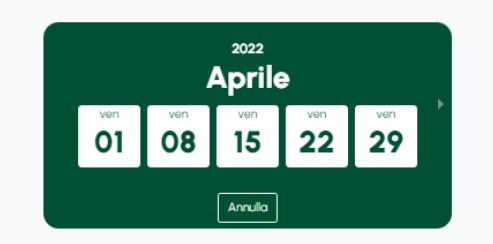

Cliccare sulla Data per scoprire le disponibilità orarie;

per confermare fare click sull'orario – vedi immagine

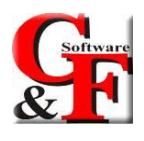

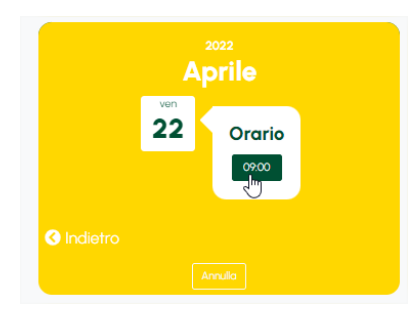

Verranno riproposti i dettagli del consulto- sarà possibile modificare le date facendo click su Cancella;

Inserire un recapito telefonico e indirizzo mail per eventuali comunicazioni

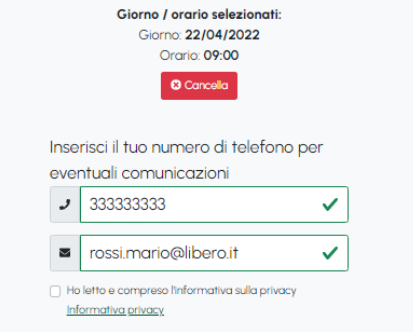

Per confermare fare click su Termina - come da immagine

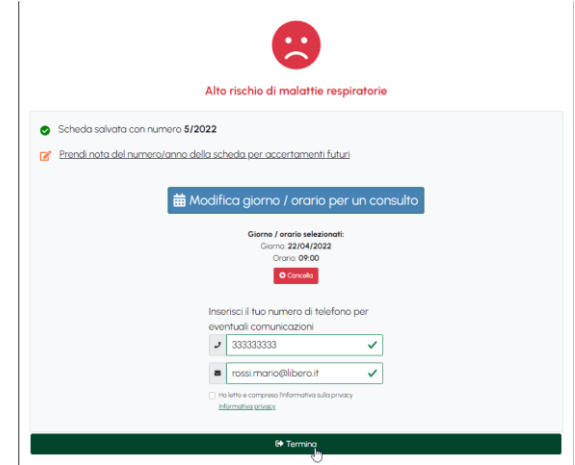

Una volta terminato, sarà possibile stampare il riepilogo della scheda e/o contattare la struttura:

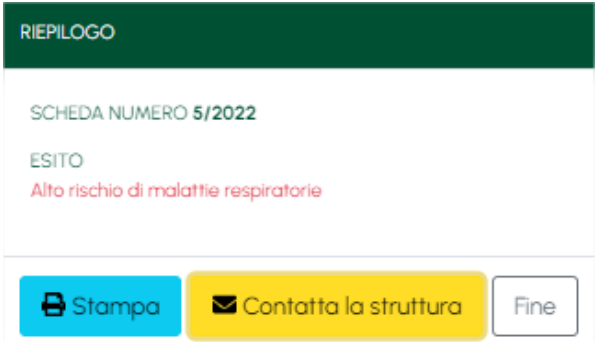

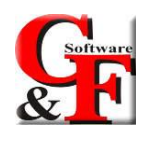

Per contattare la struttura fare click sul pulsante *Contatta la struttura –* vedi immagine

- Indicare l'indirizzo email dove essere ricontattato
- Messaggio
- Eventuali allegati

Poi cliccare su Invia

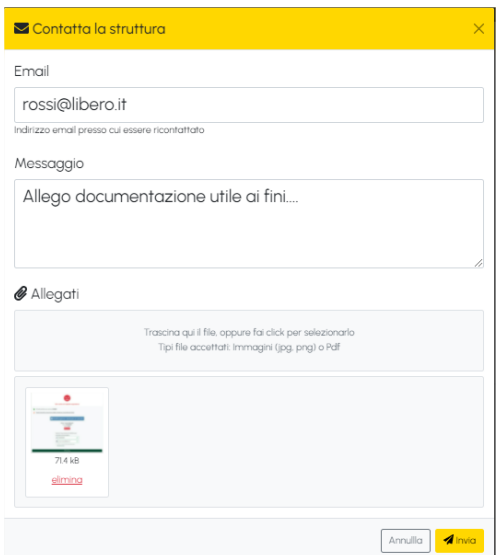

*N.B. Ogni Centro ha una propria configurazione – una volta compilato il questionario, per i Centri che NON hanno dato le loro disponibilità in agenda sarà opportuno lasciare un recapito telefonico e un indirizzo mail al quale essere ricontattato per definire o meno un consulto - Vedi esempio 2* 

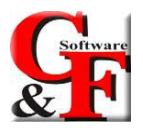

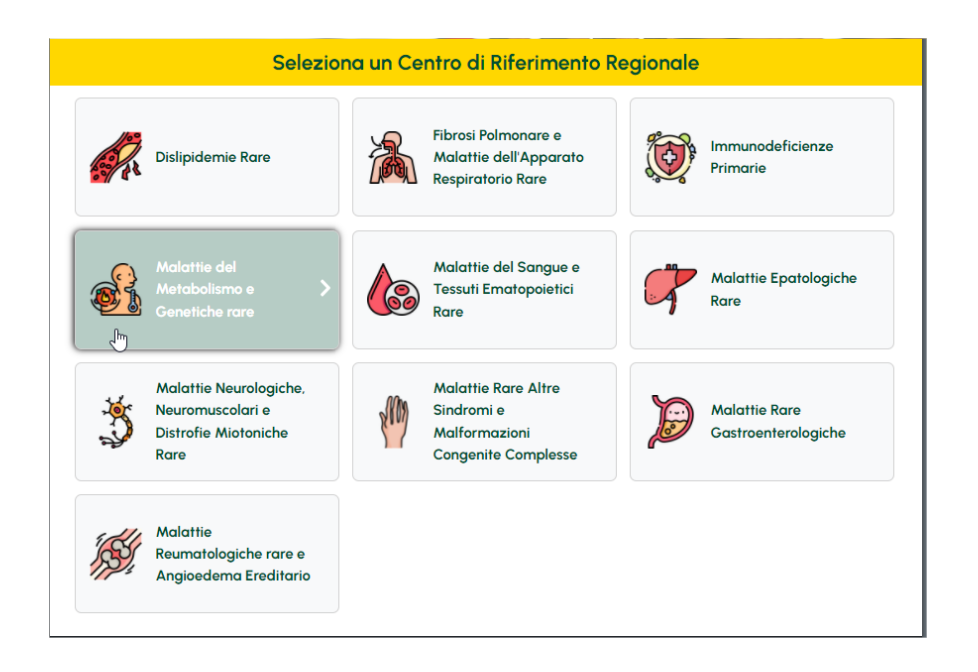

Compilare il questionario ed inserire OBBLIGATORIAMENTE numero di telefono e indirizzo mail poi fare click su HO TERMINATO – vedi immagine

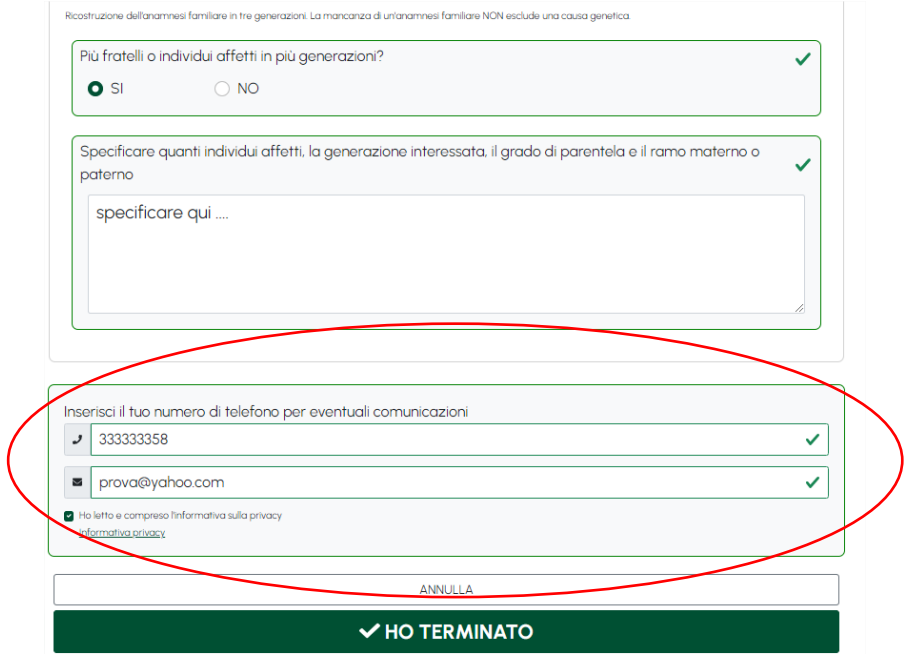